## Go to [www.yorkrevolution.com](http://www.yorkrevolution.com/) and from the Tickets dropdown menu select Account

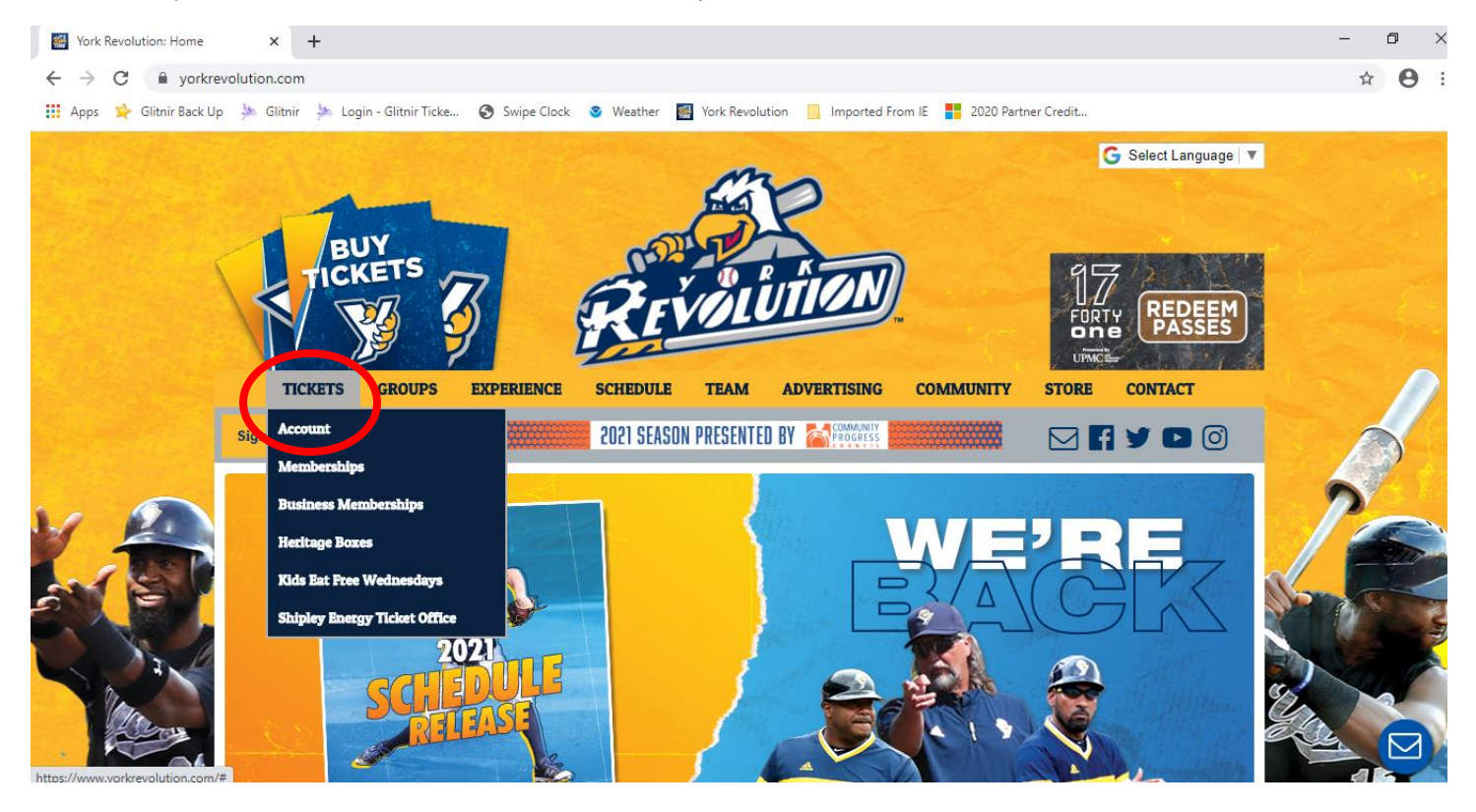

## A new wondow will open for Glitnir Ticketing's Login page

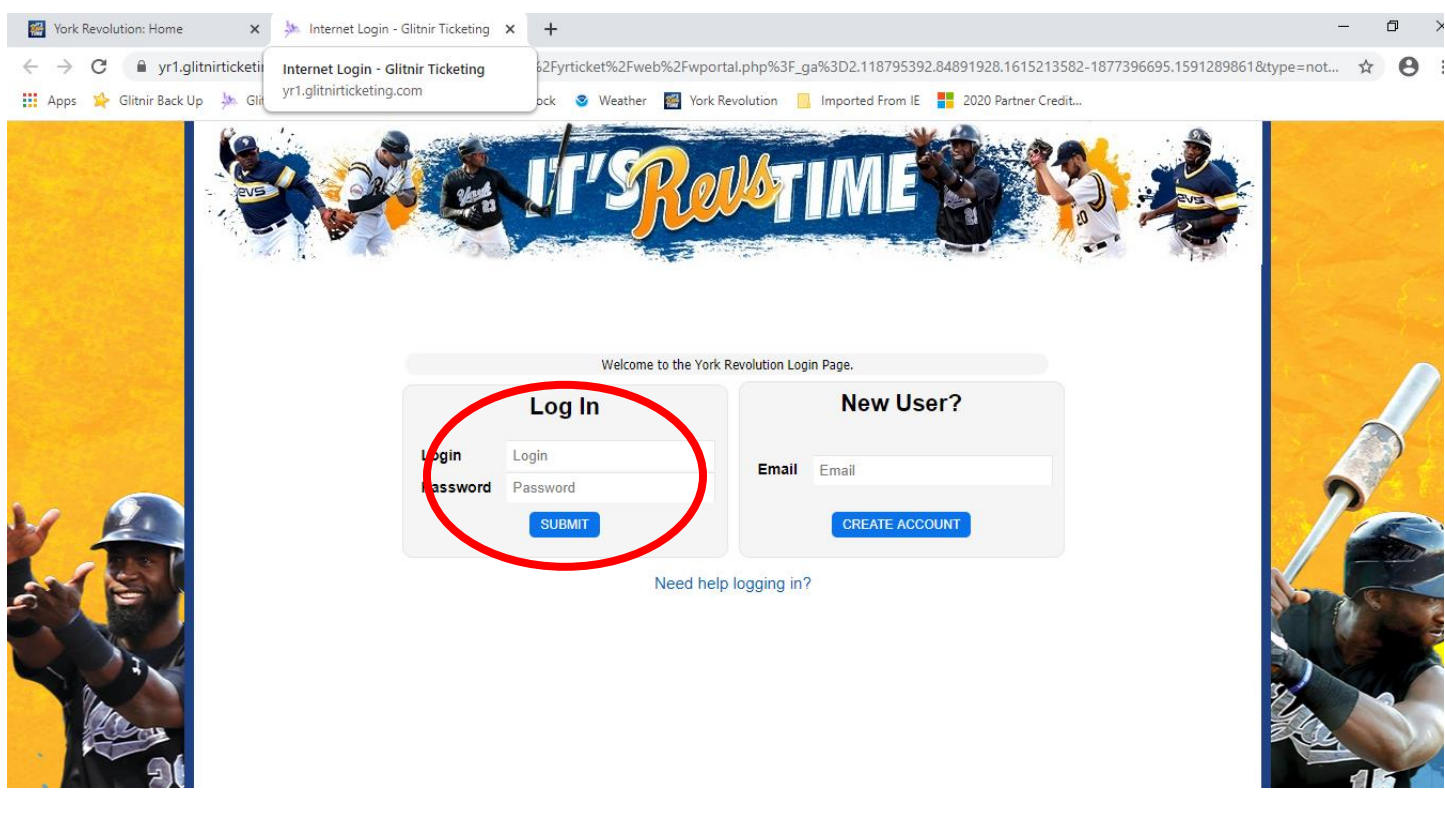

Log into your account using the login and password that you created or was provided to you. Do not create a new account.

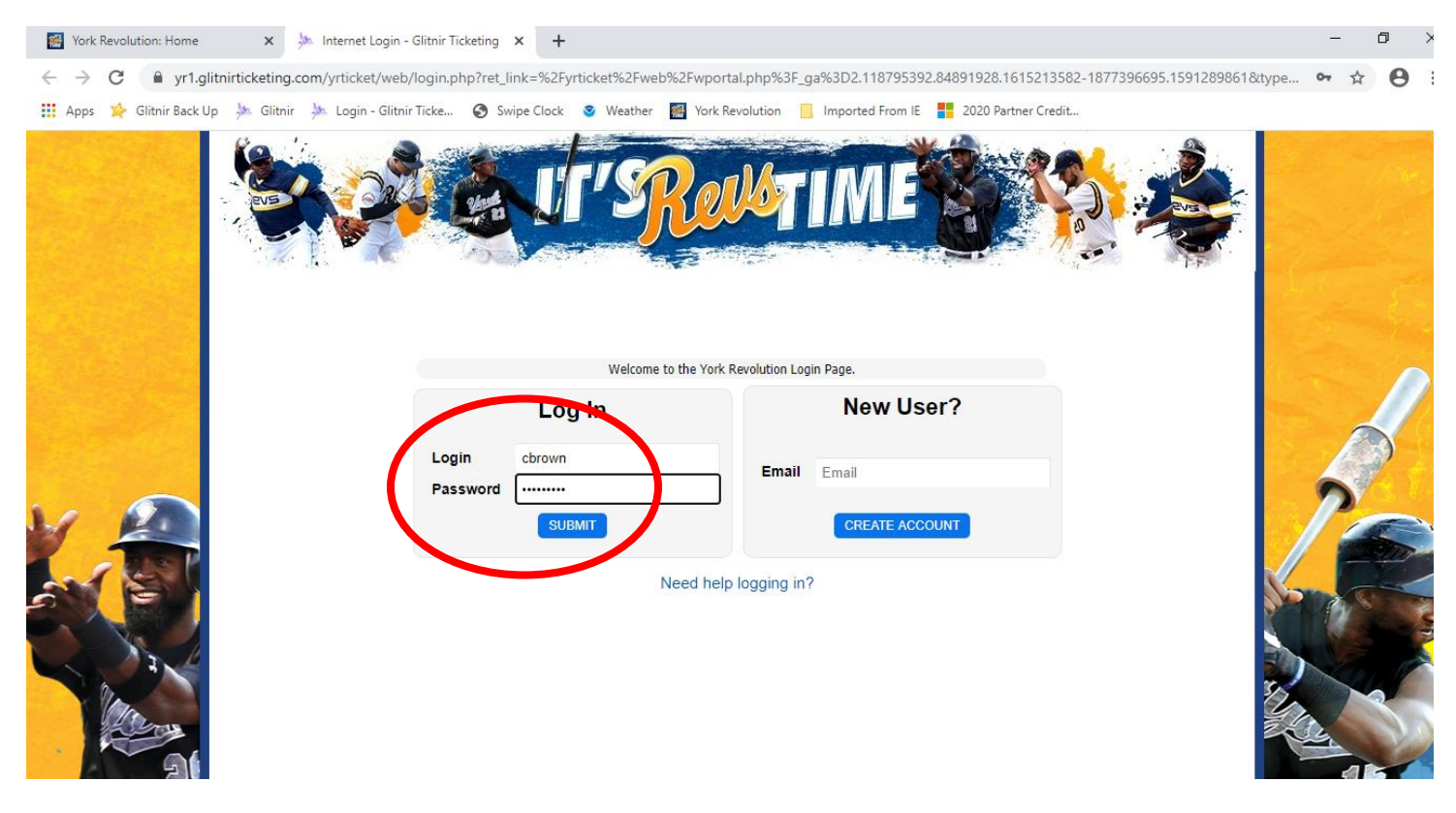

After logging in, you will see your personal web portal. Under Tickets, you will see how many vouchers you have in your account. The Buy Individual Tickets button will appear when you are allowed to start redeeming your vouchers, so click that button to start picking your games and seats!

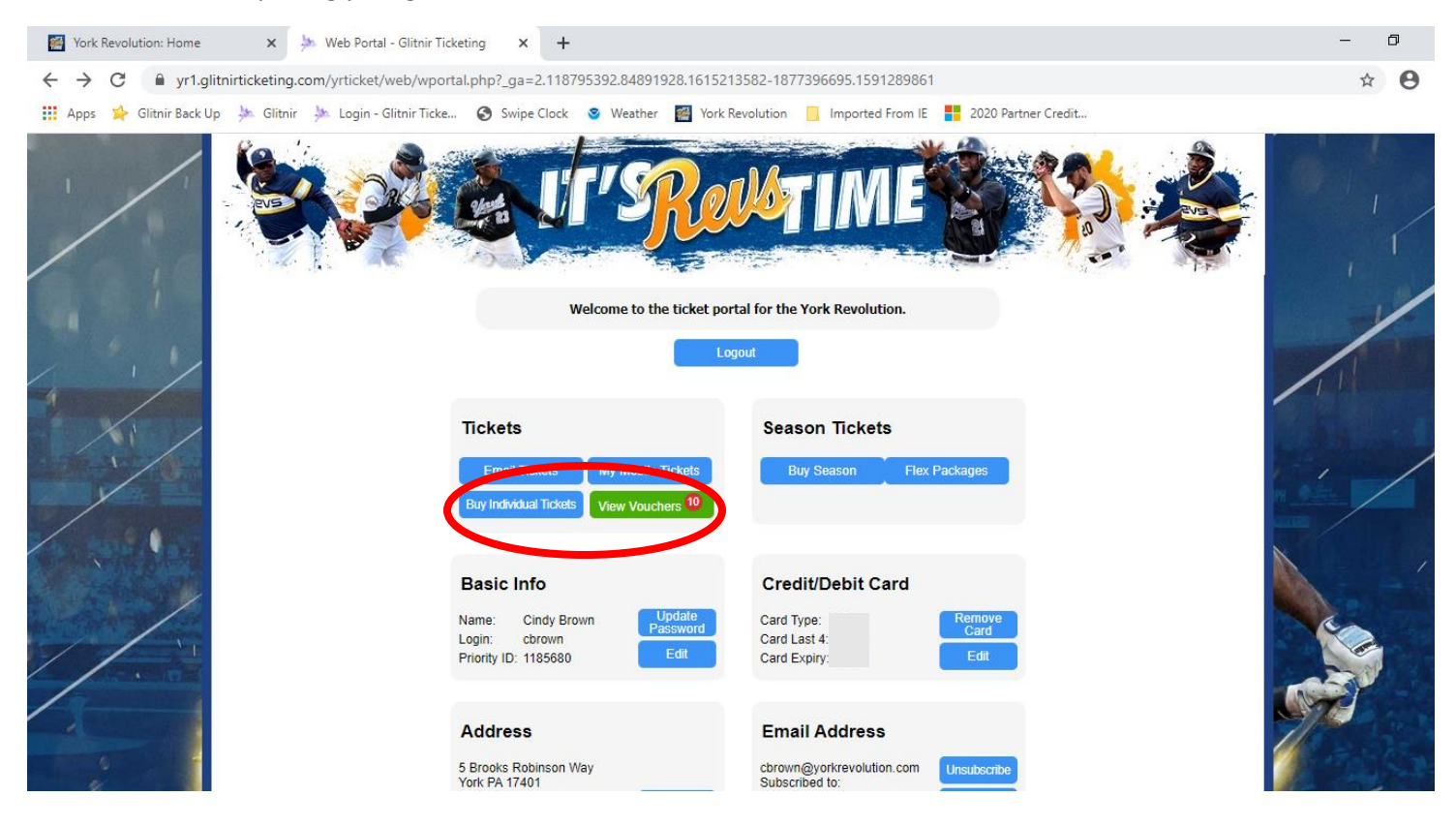

This page will show a list of available games. Click the Buy Tickets button to the game you would like to attend.

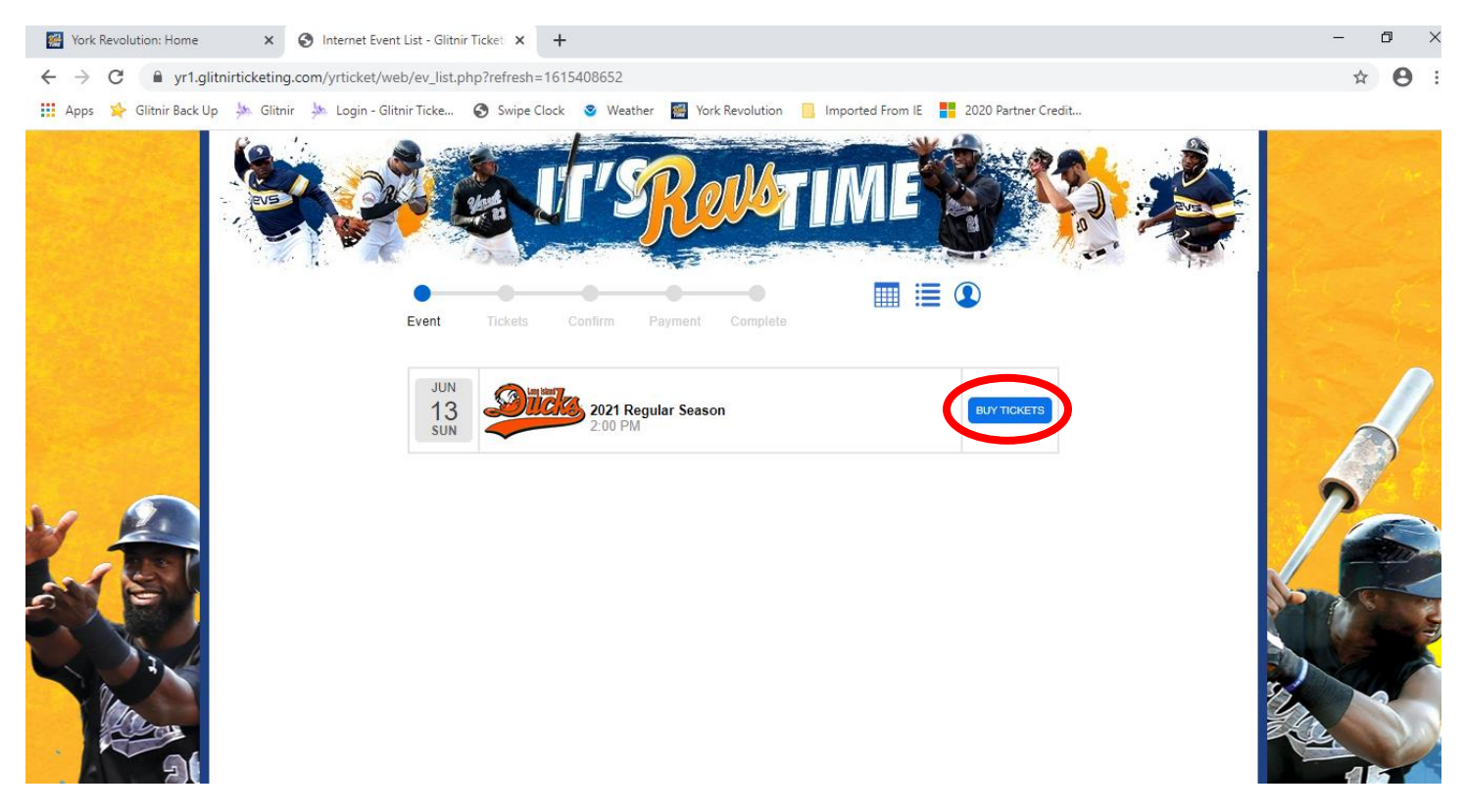

Pick the section you'd like to sit in by clicking the section on the seat map, or using the column to the right of the screen.

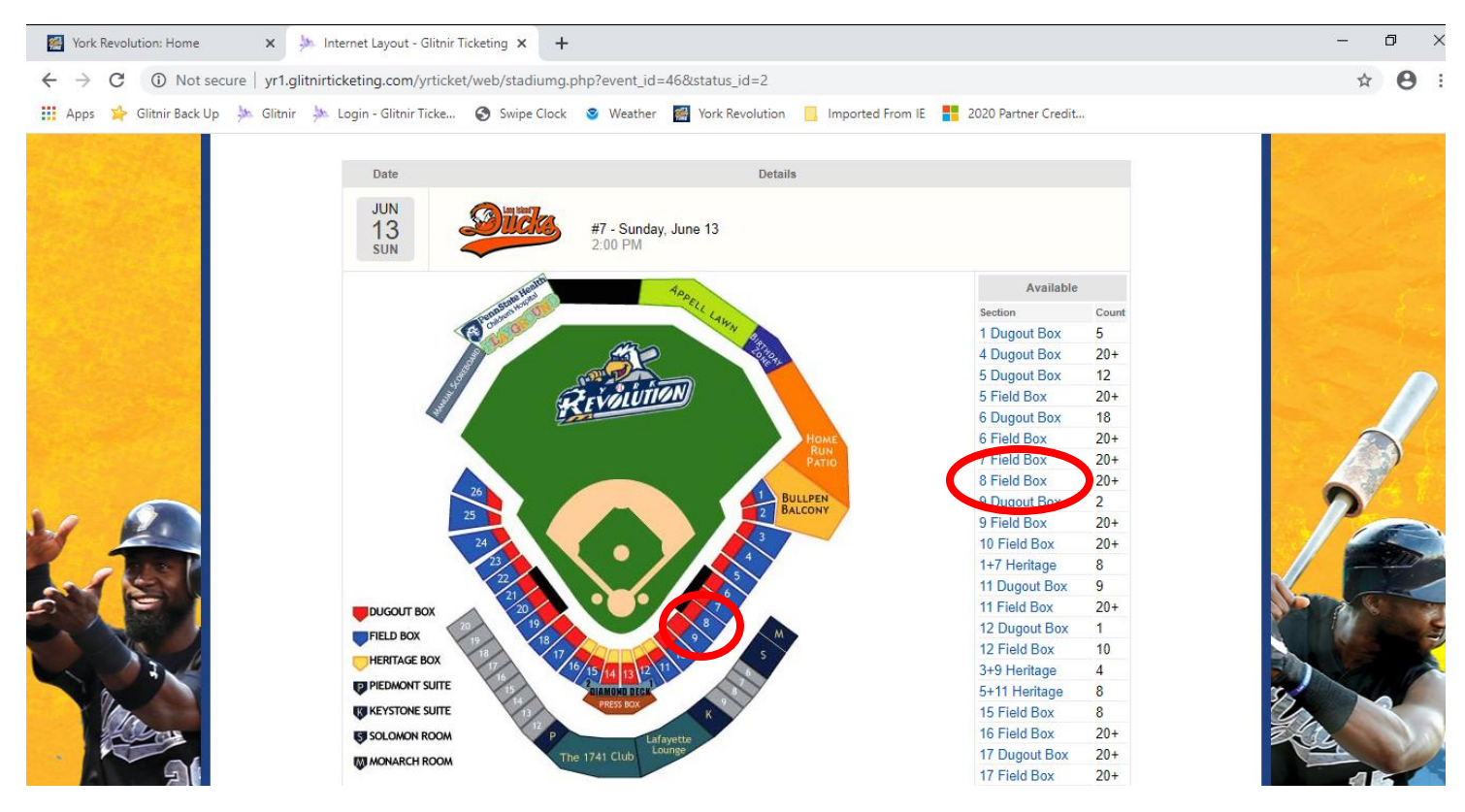

In the section, you will see available seats that have been placed into pods, sold seats, and seats that are held for social distancing. Click on one of the seats that you would like to order. The rest of the seats in that pod will automatically load into your cart! When the tickets have been added to your cart, you may click Back to pick a second game that you would like to attend and repeat the seat selection process. When all of the tickets you'd like to order are in your cart, click the green Continue button.

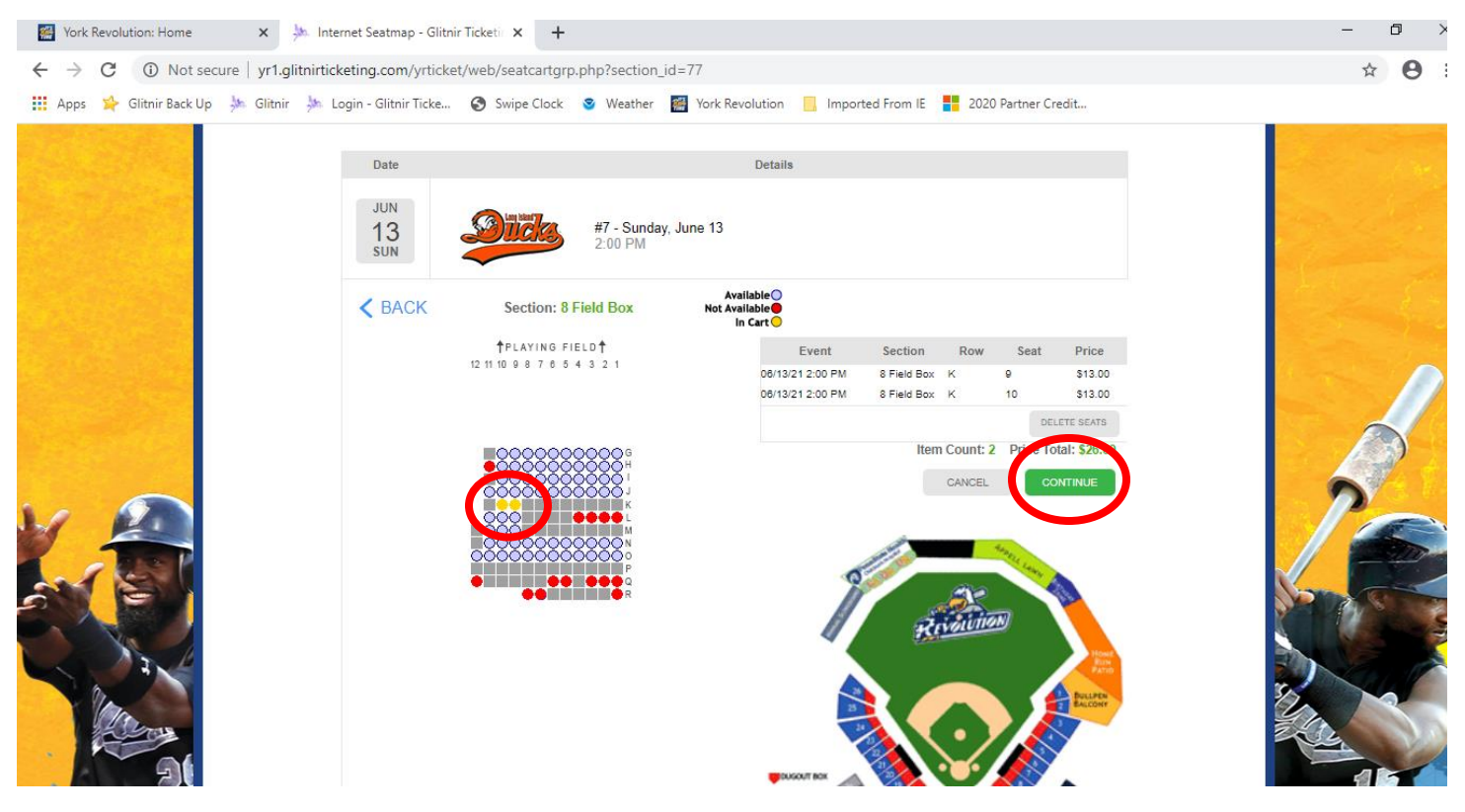

A pop up window will automatically show you the vouchers that you have and give you the opportunity to apply some or all of them to your order.

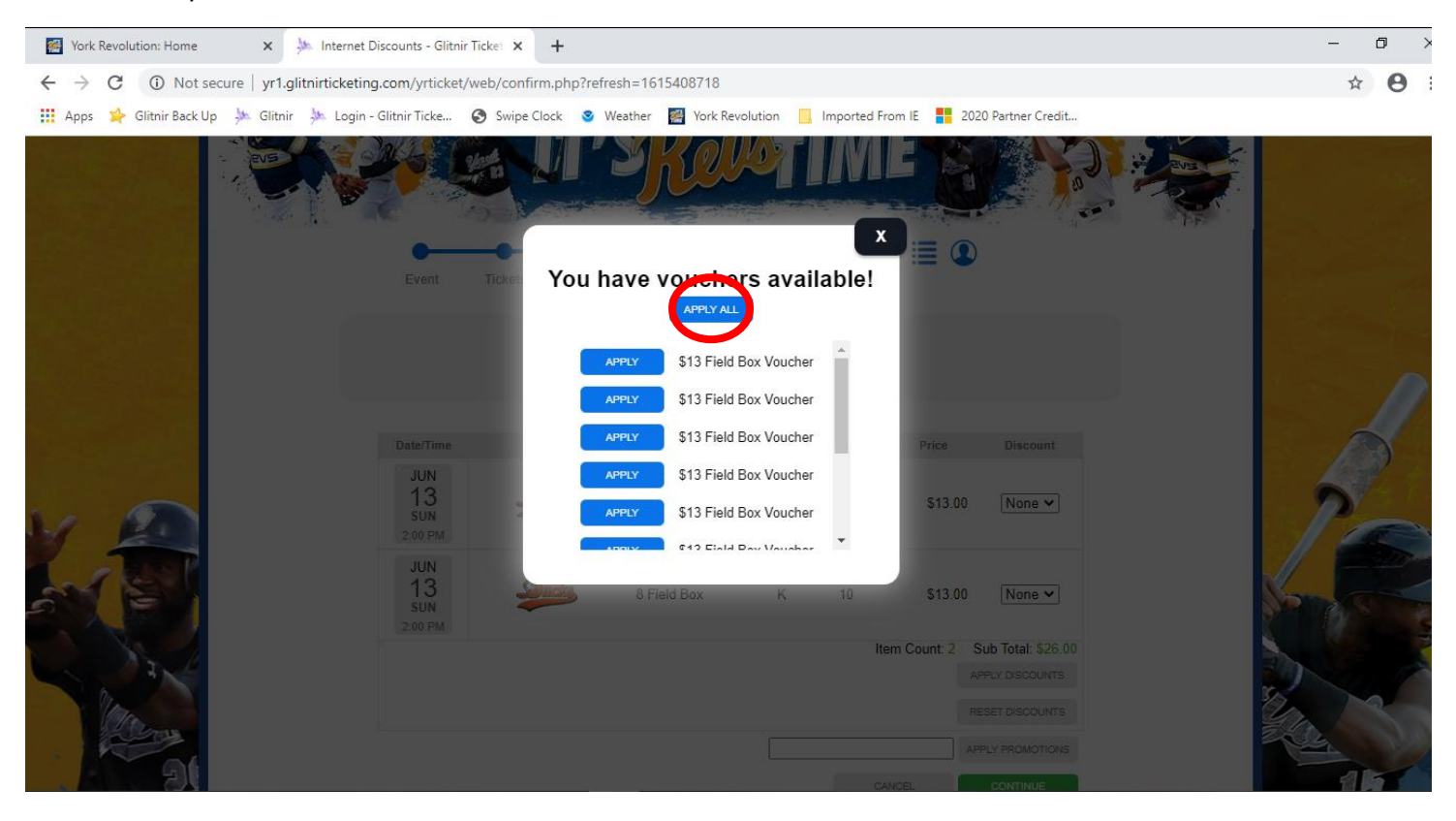

The ticket voucher button will turn green when it has been applied.

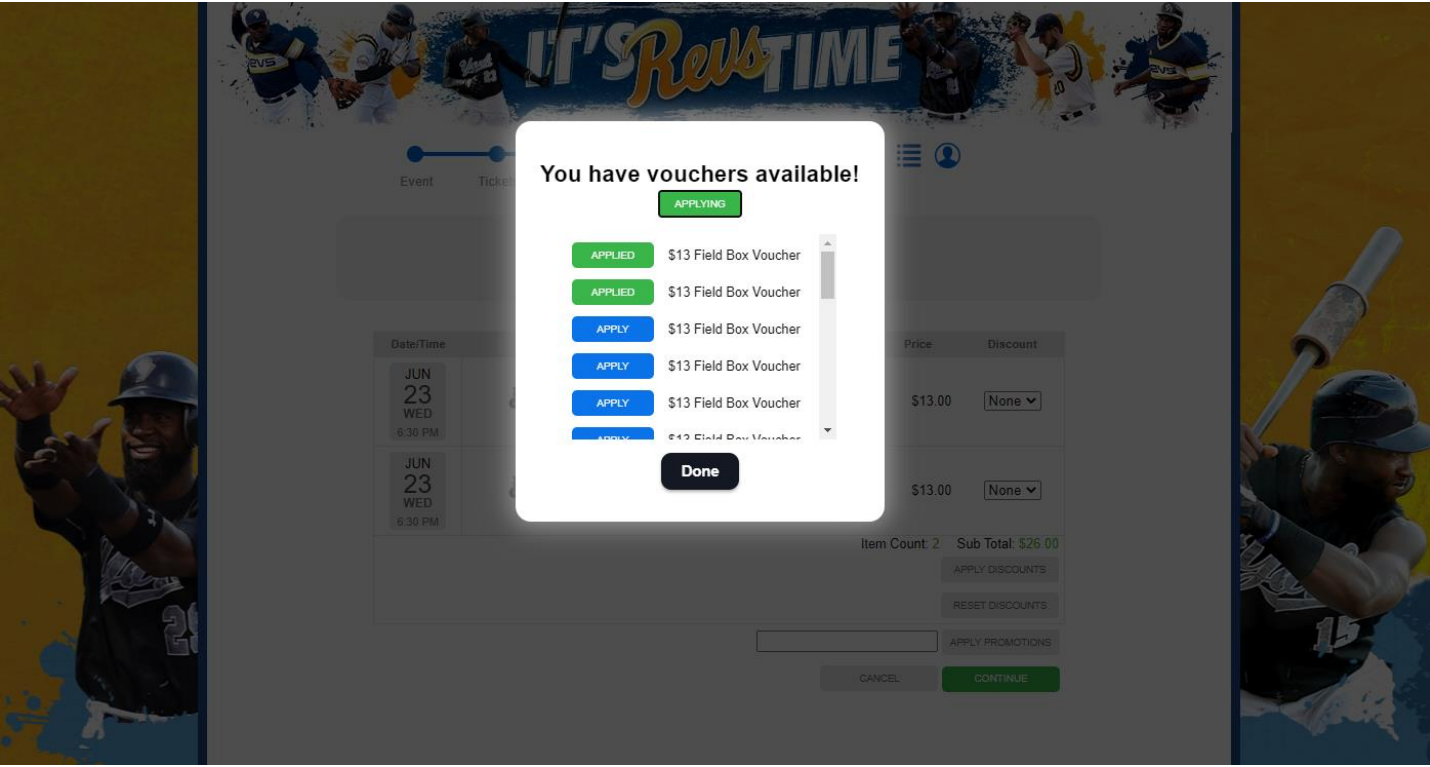

You will now see that your order total is \$0.00. Click the green Continue button.

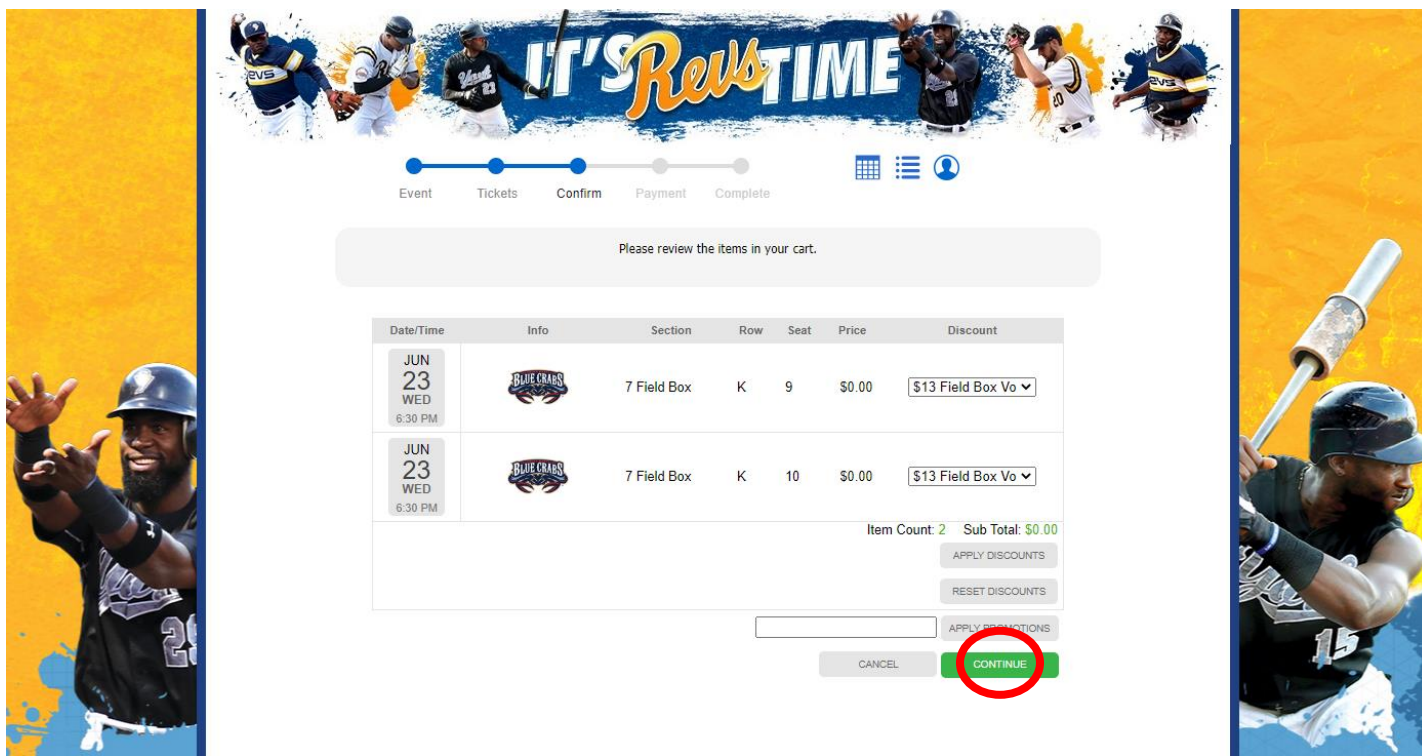

Review your information, and select the Delivery method that you prefer. Then click the green Submit Order button.

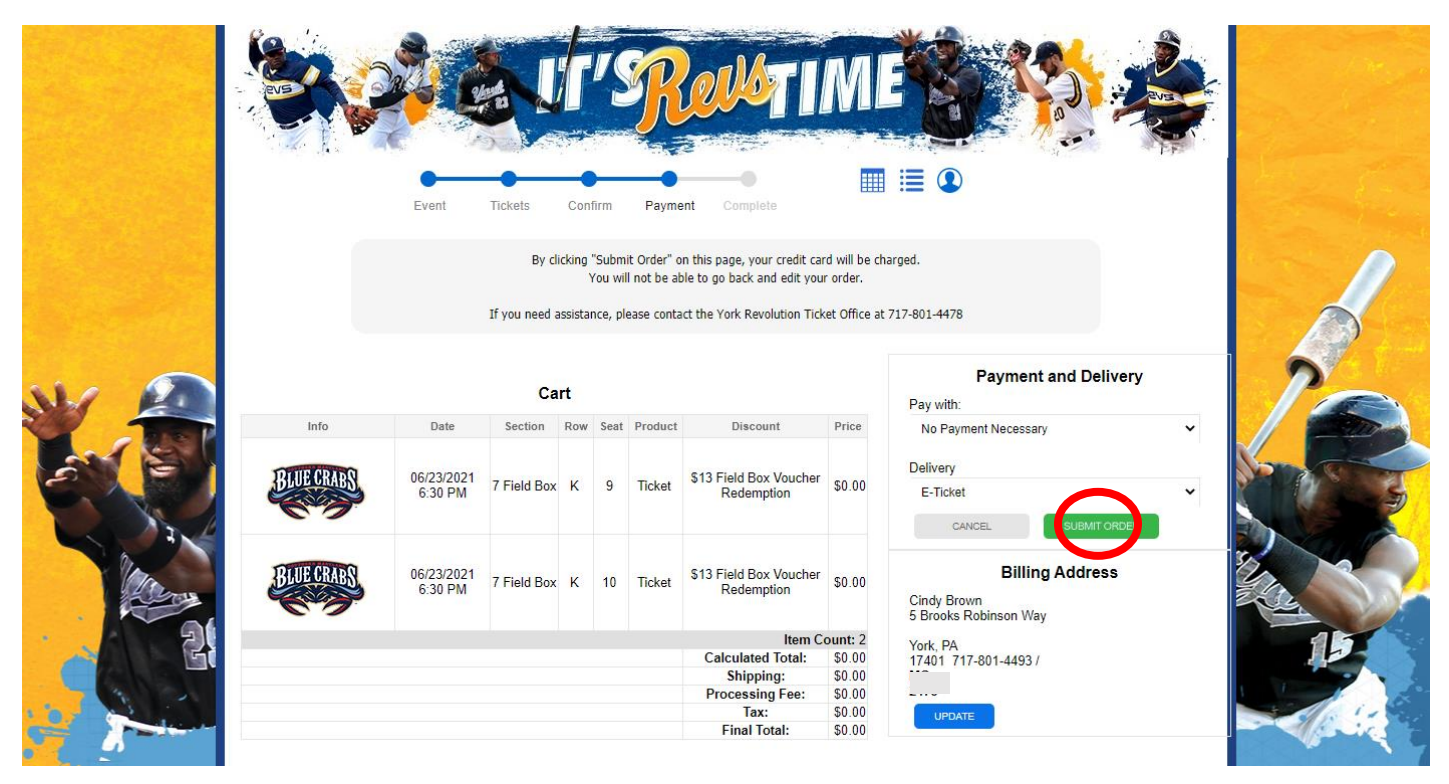

This is your confirmation page. If you are connected to a printer, you may print your e-tickets.

If you have access to a smart phone, you can log into your account to display your ticket barcodes so our ticket takers can scan your tickets directly from your phone!

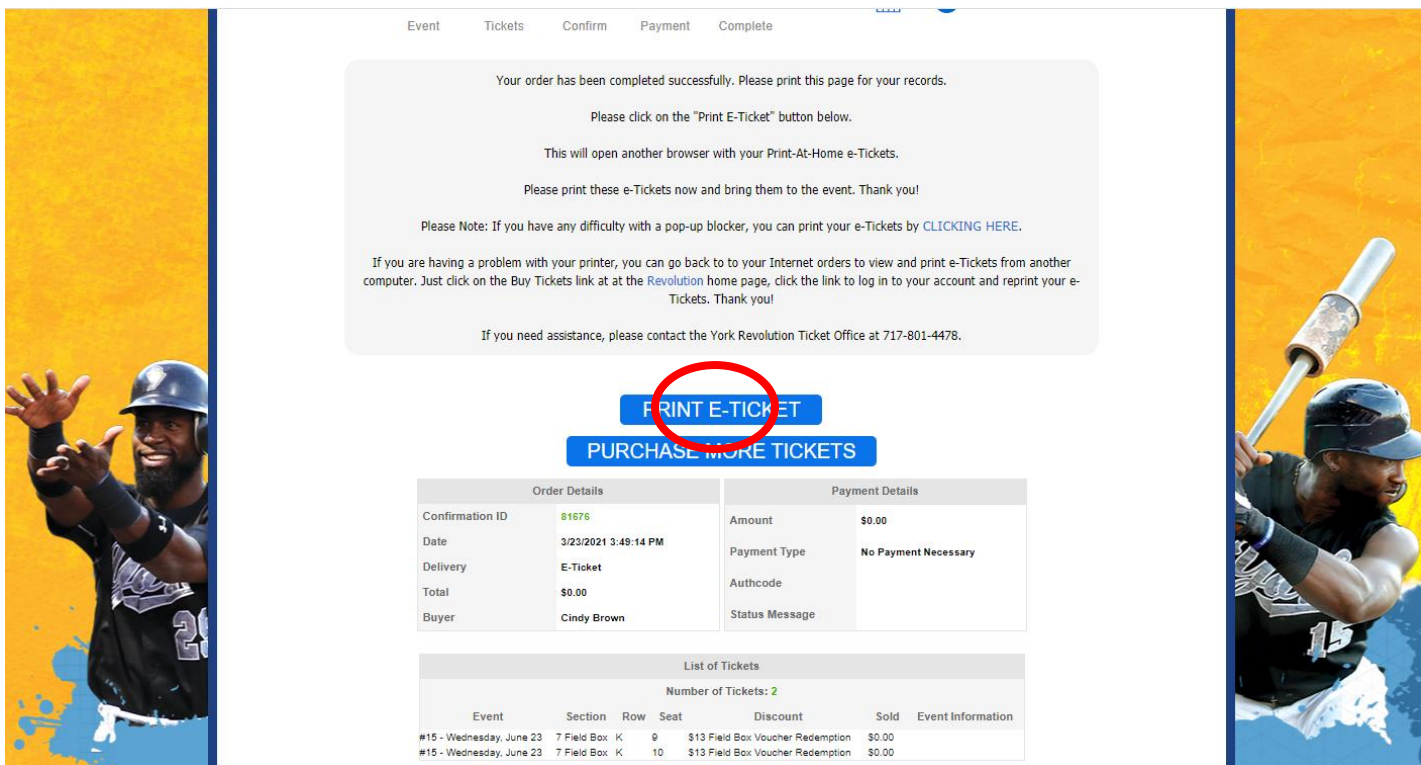